「サクラクオリティ品質向上支援システム」利用登録について

2023 年 10 月 13 日更新

本サービスは、宿泊施設様自らがスマホを使って自己評価していただけるようサクラク オリティの調査基準(項目)をアプリ上で開示するものです。宿泊施設様に限定したサービ スのため利用登録には「旅館業営業許可証(を写した画像)」が必要になります。

<利用開始までの全体の流れ>

[1.「システム利用登録」画面にて必要項目を入力\(所要数分~](#page-1-0)10 分程度)

▼

2. 登録したメールアドレスへ届く「利用登録完了メール」本文内のリンク URL に [記載された内容の確認\(=「ご利用にあたって」の各項目チェック\)を行う](#page-5-0) ※「ご利用にあたって」の内容確認(初回のみ)はメール到着後すぐに行ってください。

[3.「ご利用にあたって」内容確認後、「サインイン画面」へ施設](#page-6-0) ID/サインイン ID [/パスワードを入れて利用開始](#page-6-0) ※登録完了後すぐに、確認のため一度サインインを行ってください。

<利用登録手続きについて>

▼

【準備】

- □ 有効な「旅館業営業許可証」の画像(jpeg、png、gif 形式)が必要です
- □ 「連絡先メールアドレス」を事前にご確認ください
- □ 「サインイン ID (6 文字以上の半角英数記号)」、 「パスワード(8~20 文字の半角英数記号)」を予めご検討ください
	- ※ 所要時間は概ね数分~10 分程度です。
	- ※ このサービスは現場でスマホを用いて作業いただくものですが、 利用登録時は入力項目が多いので PC で操作されると楽かと思われます。 もちろんスマホ画面でも入力可能です。

<span id="page-1-0"></span>【登録画面】

「システム利用登録」画面で手続き(必要項目入力作業)を開始します

<PC で行う場合>

<https://sakuraquality-system.com/trial/top>

<スマホで行う場合>

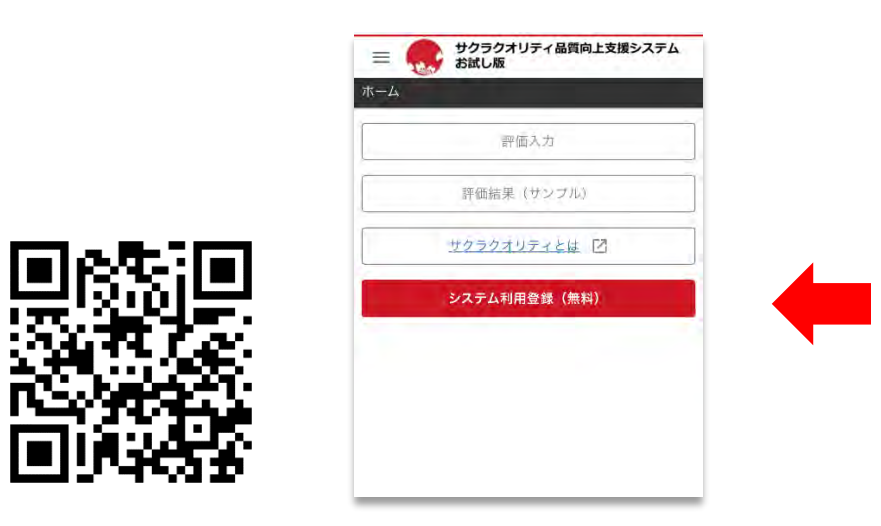

## 【入力内容】

登録画面内では、以下のような流れ(6画面)になります。

① 「利用規約・プライバシーポリシー」への同意 ▼ ② 「旅館業営業許可証」の画像(jpeg、png、gif 形式。PDF 不可)添付 ▼ ③ 「施設情報(施設正式名称、客室数など)」の入力 ▼ ④ 「サインイン ID」「パスワード」の登録 ▼ ⑤ 「連絡先(メールアドレスなど)」の入力 ▼ ⑥ アンケート

## 【主な入力内容】

「施設情報」の画面では以下のような項目を入力します。

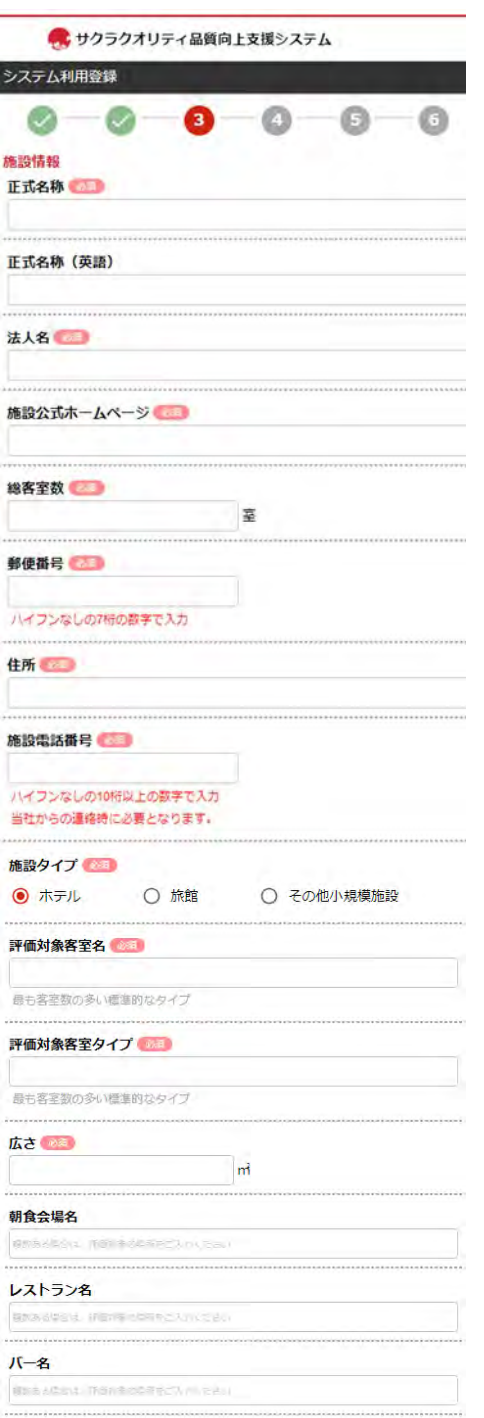

「シーン(=自己評価する場所)」では、チェック作業を行う場所を登録します。 貴館に無い施設やサービスなどはチェックをはずしておきます。

「シーン(=自己評価する場所)」は登録後変更が可能です。

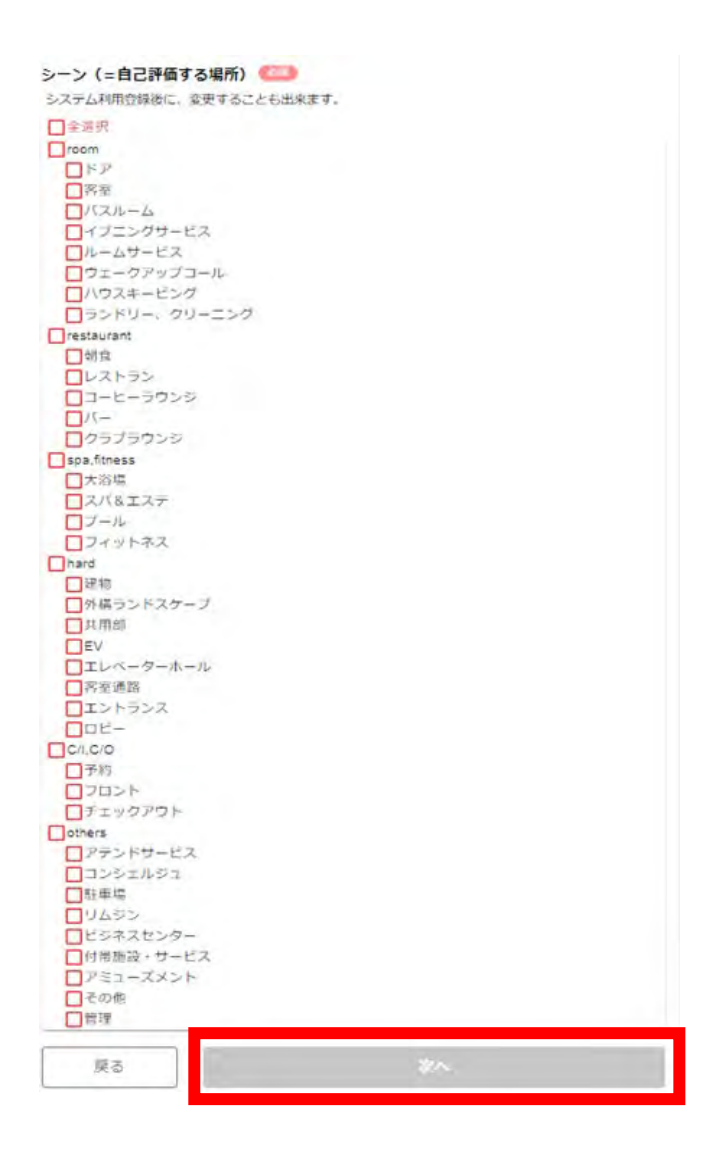

入力が終わると、「次へ」のボタンが赤く反転しますので押下します。

「サインイン ID」は 6 文字以上の半角英数記号、

「パスワード」は 8~20 文字の半角英数記号です。予めご検討ください。

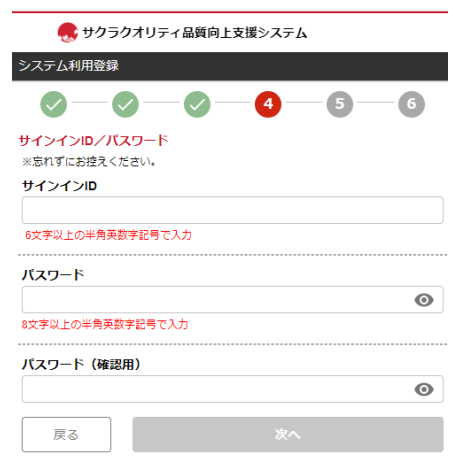

<ご注意!> 「サインイン ID」は、登録後変更はできません。 「パスワード」は、登録後変更が可能です。

「連絡先」には、「システム利用登録の完了」の通知用メールアドレスや 当社から確認の連絡をさせていただく際の電話番号、ご担当者名を入力いただきます。

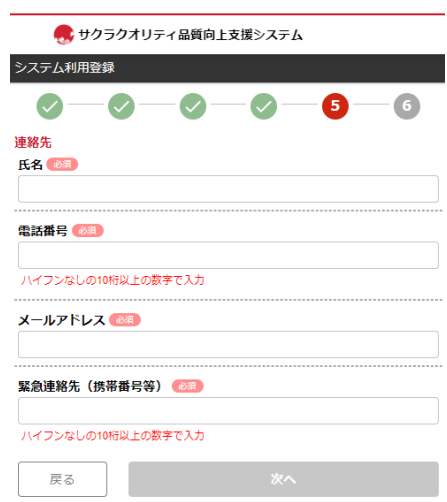

<span id="page-5-0"></span>【利用登録完了メールと「ご利用にあたって」内容確認】

登録後、すぐに連絡先メールアドレスへ「利用登録完了」のメールをお届けします。 メール本文内の「施設 ID」「サインイン ID」を忘れずに保管してください。

その後、メール本文からリンク先 URL 記載の「ご利用にあたって」各項目に同意いた だくと利用可能となります。

※「ご利用にあたって」の内容確認(初回のみ)はメール到着後、すぐに行ってください。

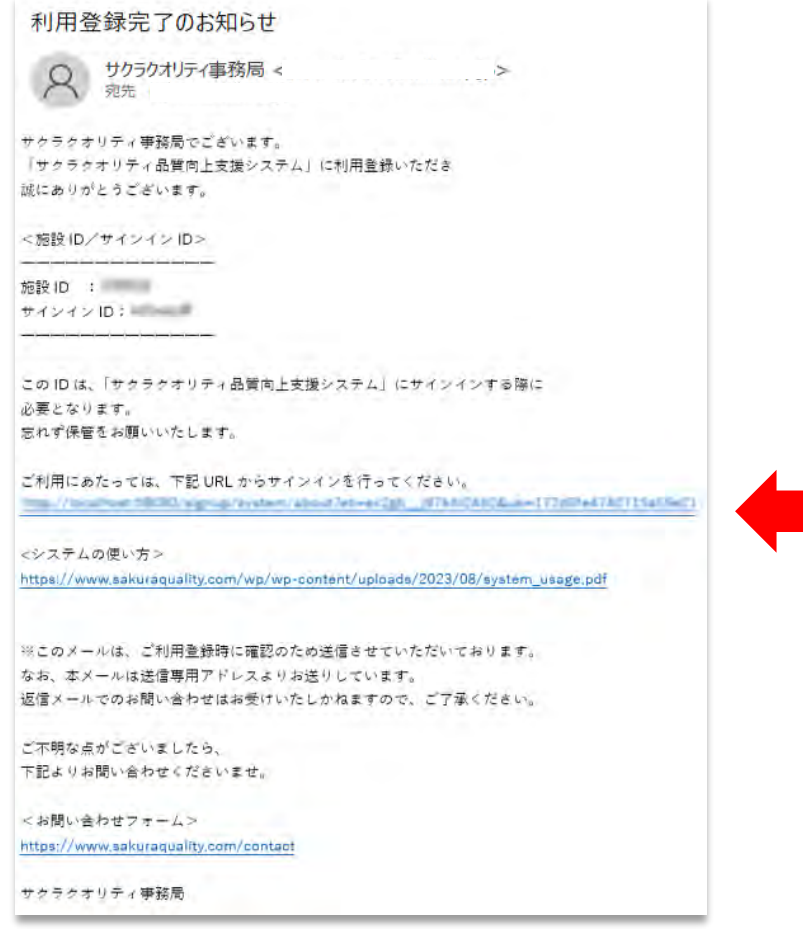

初回サインインの前に、リンク先 URL から「ご利用にあたって」をお読みいただきます。 各項目にチェックをしていただいた後、「サインイン画面」にて施設 ID/サインイン ID /パスワードを入力して利用開始可能となります。

※ 本サービスは宿泊施設様限定です。有効な「旅館業営業許可証」の画像添付がない場 合(当社で判読できない等、確認できない場合)、サービスは開始されません。 添付した営業許可証が画面内で表示されているかご確認ください。

<span id="page-6-0"></span>【登録後の利用について】

 ご利用開始は都度「サインイン画面」から行います。 スマホ画面や PC 画面の「お気に入り」などに登録しておくと便利です。

<サインイン画面>

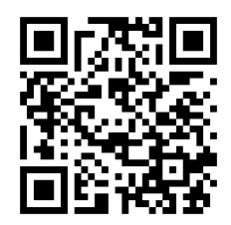

<https://sakuraquality-system.com/official/signin>

 サインアウトは、画面左上の「ハンバーガーメニュー」からメニューを出し、 最下段の「サインアウト」から行います。

<サインアウト>

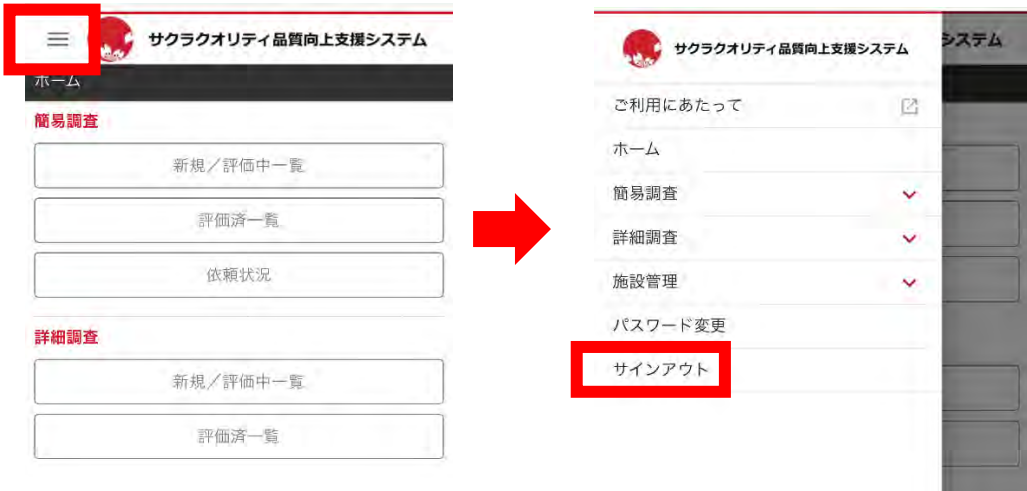

<お問い合わせ>

うまく登録できなかった場合など、ご不明点などございましたら 以下フォームよりご連絡ください。

お問合せ : <https://www.sakuraquality.com/contact>